## エクセル小技集

### 配布するシートで編集されたくないセルを保護する方法

作成した Excel シートを配布し、必要事項を記入後に返送してもらうことがある。記入してほしい セル以外も誤って編集されると困るのでそれを防ぐ方法を紹介。

例として、「注文書」を取り上げる。注文書の利用者は、希望するグッズの数量を入力する。す ると、単価に数量を掛け算した合計とその総計が自動的に計算される。

大勢の人に配布する「注文書」。「社員番号」「お名前」「数量」以外のセルは、注文表の利用者 が編集できないように設定したい。

#### ロックを解除してからシートを保護する

このようなシートの場合、注文者には必要なセルだけ選択するようにしてもらいたい。特に、計 算式が入力されている D8:D12 セルは編集されたくない。そこで「セルのロック」の解除と「シート の保護」を利用して事故を未然に防ごう。

「ホーム」タブの「書式」ボタンにある「シートの保護」を利用すると、シートのセルが選択できな くなる。ただし、すべてのセルを選択できないようにしてしまうと、社員番号や名前、数量も入力で きなくなる。

そこで、入力可能にしておきたいセルのロックをあらかじめ解除しておく。その後シートを保護 すればロックを解除したセルにはデータを入力できるが、他のセルは編集できないように設定でき  $\mathcal{Z}_{\infty}$ 

今回の例では「社員番号」と「お名前」の入力欄であ る B4:B5 と「数量」の入力欄である B8:B11 のみデータ を入力できるようにする。まず、B4:B5 を選択し、その後、 [Ctrl]キーを押しながら B8:B11 を選択する。[Ctrl]キ ーを押しながらのクリックやドラッグは、離れたセルを選択 する際のテクニックだ。

必要なセルを選択できたら「ホーム」タブの「書式」ボタ ンから「セルのロック」を選択してロックを解除する。ちょっ と分かりにくいのだが、解除前は「セルのロック」の左側に ある鍵マークの背景がグレーになっていて、解除すると グレーが消えるようになっている。

B4:B5 と B8:B11 を選択して、「ホーム」タブの「書式」 ボタンから「セルのロック」を選択してロックを解除する 解除すると鍵マークの背景のグレーが消える

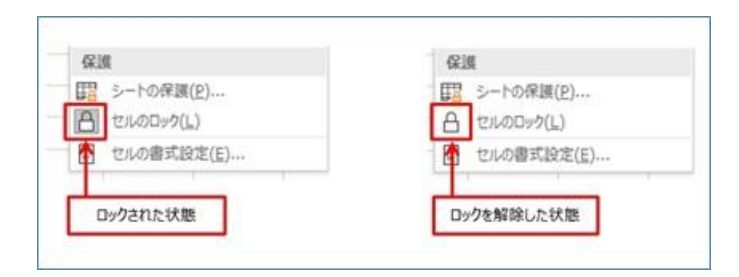

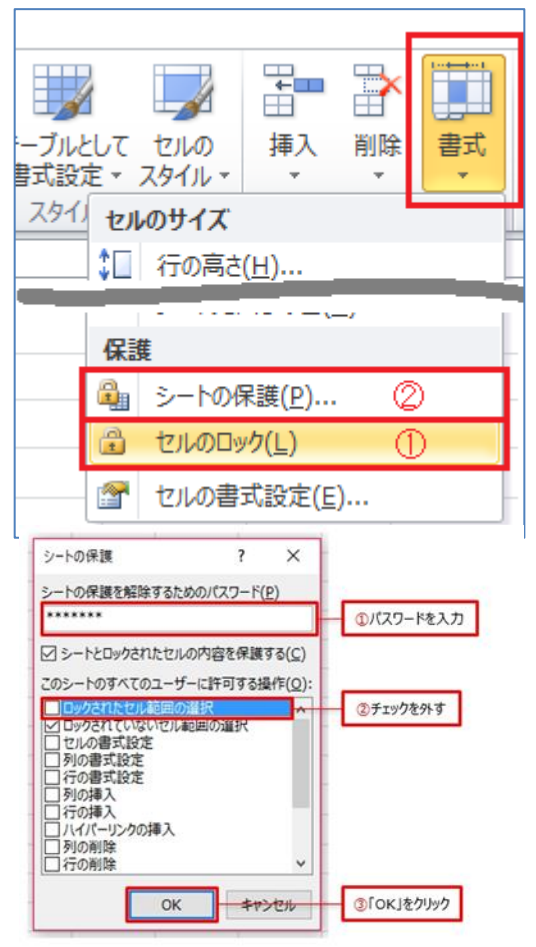

続いて、同じく「書式」ボタンから「シートの保護」を選ぶ。ダイアログボックスが現れるので、「ロッ クされたセル範囲の選択」のチェックを外して「OK」ボタンを押す。

※「シートの保護を解除するためのパスワード」にパスワードを入力すると保護がより強固になり ます。今回はパスワードを入れないように!

#### 「注文書」に入力してみる

それでは、「注文書」に戻って、例えば「合計」の計算式が入力してある D8 セルを選択してみよ う。何も反応しない。ドラッグしても同様だ。これで注文者に数式を変えられてしまう心配はなくなっ た。一方で、B4:B5、B8:B11 は選択できるしデータも入力できる。

#### シートの保護を解除する

シートの保護を解除する場合、「ホーム」タブの「書式」ボタンから「シート保護の解除」を選ぶ。 これで全セルを選択できるようになる。

### 半角カナ交じりのシートを全角に一発変換

他の人からもらった Excel のシートを見て、困惑することがある。その 1 つが、半角カタカナを使 用しているシートだ。半角カタカナには文字化けなどのトラブルがつきもの。シート内のデータを別 のソフトやシステムで活用しようとしたとき、不具合を招きやすい。

JIS 関数で半角カタカナを全角にするには、JIS 関数を用います。

JIS 関数は半角の文字列を全角の文字列に変換する関数だ。

 $=$  $JIS(\nabla \nabla \nabla \phi)$ 

文字列内の半角(1 バイト)の英数カナ文字を、全角(2 バイト)の文字に変換する。

文字列 文字列または変更する文字列を含めセルアドレスを指定する。

### 「>」や「<」を使いこなしていますか?

数式で利用する「=(等号)」は、比較演算子の一種だ。比較演算子には、これ以外にも「>(大 なり)」「<(小なり)」「>=(以上)」「<=(以下)」「<>(不等号)」があるが、あまり使ったことがな いという人も多いに違いない。

これらの比較演算子を使いこなせるようになると、Excel の世界は断然広がる。特に関数の使いこ なし力が一気に高まる。一例が IF 関数における比較演算子の活用だ。

IF 関数と比較演算子を組み合わせる

IF 関数とは、指定した条件に合うかどうかによって返す値を変える関数だ。

=IF(論理式,真の場合,偽の場合)

値または数式が条件を満たしているかどうかを判定して対応する値を返す

(1)論理式 真または偽のどちらかに評価できる値または式を指定する

(2)真の場合 論理式が真の場合に返す値を指定する

(3)偽の場合 論理式が偽の場合に返す値を指定する

この中で比較演算子が活躍するのは引数「論理式」でのことだ。例えば「B1 セルが 10 以上なら ば」とか「B2 セルが 20 未満ならば」のような条件は、比較演算子の「>=(以上)」や「<(小なり)」 を利用することになる。

## 意外とカンタン複合グラフを作る

実数と割合のように、棒と折れ線を組み合わせたグラフを作りたいことがよくある。 このような複合グラフを古いバージョンで作ろうとした場合、かなり工夫が必要だった。 EXCEL2010では、2種類のグラフを重ね合わせる方法を行います。

①月と顧客数を選択

②挿入から折れ線グラフを選択

③月と売上高を選択

④挿入から縦棒グラフを選択

⑤売上高のグラフで、タイトルと判例を上部左に移動し、色を変更する

⑥顧客数のグラフで、縦軸をクリックし「軸の書式設定」を選択

⑦軸ラベル「上端/右端」に変更

⑧横軸をクリックし、文字色を白色に変更

⑨売上高グラフと重ね合わせる

⑩上に重ねたグラフの塗りつぶしをなしにする。

EXCEL2013以降だと簡単

しかし今や、ずいぶん容易に複合グラフを作れるようになっている。

まず、グラフにしたい範囲を選択して、「挿入」タブから「組み合わせ」ボタンをクリックし、「集合 縦棒・折れ線」を選択する。一発で棒と折れ線からなる複合グラフが出来上がる。

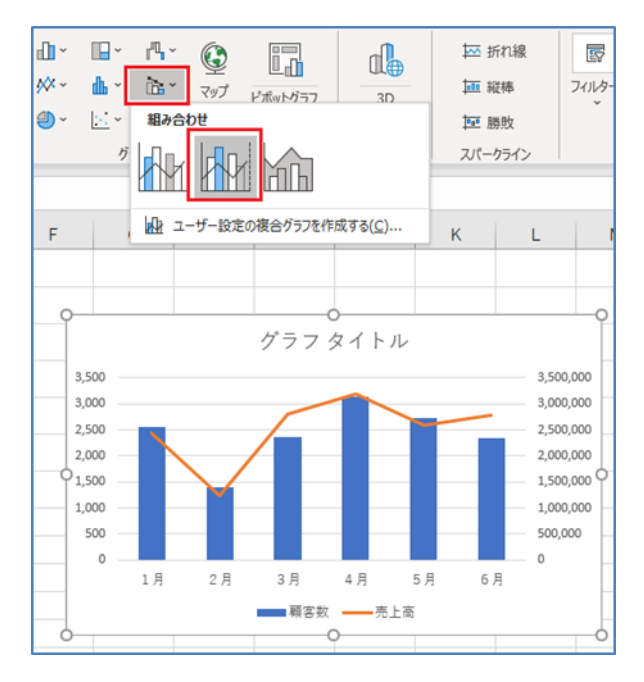

# 絵心はいらない、簡単な作図はアイコンを

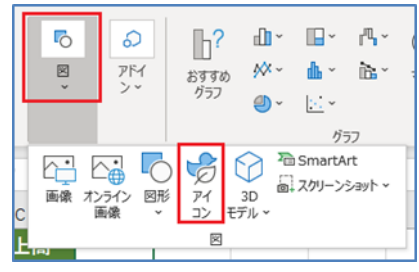

参考資料:日経 XTECH EXCEL で時短 「ナカノアキラ=プランニング・ファクトリー サイコ」 <https://tech.nikkeibp.co.jp/atcl/nxt/column/18/00286/>